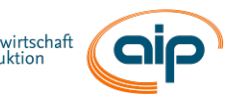

# **Digitale Lehre des AIP-PL im Wintersemester 20/21**

## **Ausgangssituation**

Aufgrund der Corona-Pandemie entfallen bis auf weiteres sämtliche Präsenzveranstaltungen des AIP-PL (Vorlesungen, Übungen, Seminare, etc.). Daher bietet das AIP-PL alle im Wintersemester 20/21 vorgesehenen Vorlesungen, Übungen und Seminare in digitaler Form an.

## **Was bedeutet das für Sie?**

Zu den ursprünglich geplanten Zeiten werden Livestreams der Vorlesungen, Übungen und Seminare im Webkonferenzsystem "BigBlueButton" gestartet. Zugang und Teilnahme sind über die entsprechende Stud.IP Veranstaltung möglich. Die digitalen Vorlesungen beinhalten neben der inhaltlichen Vermittlung des jeweiligen Lehrstoffes auch eine interaktive Fragerunde, bei der Sie Ihre Fragen zur aktuellen und vorherigen Vorlesung stellen können. Die Livestreams werden aufgezeichnet, sodass sie über Stud.IP jederzeit abgerufen werden können.

### **Wie gehen Sie vor?**

# **Schritt 1 Öffnen der entsprechenden Stud.IP Veranstaltung**

Hinweis: Die Stud.IP Veranstaltungen werden nach der jeweils ersten Vorlesung passwortgeschützt sein. Das Passwort wird in der ersten Vorlesung verkündet. **Schritt 2a** Teilnahme am Livestream: Öffnen der Kategorie "Meetings" in der jeweiligen

Stud.IP Veranstaltung

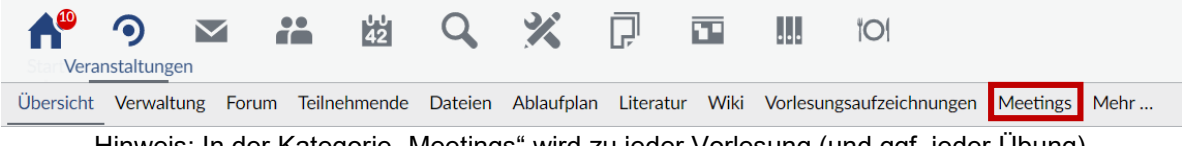

Hinweis: In der Kategorie "Meetings" wird zu jeder Vorlesung (und ggf. jeder Übung) ein neues Meeting erstellt, welches wenige Minuten vor Beginn freigegeben wird, damit Sie beitreten und teilnehmen und können.

**Schritt 2b Teilnahme am Livestream: Anklicken eines Meetings**

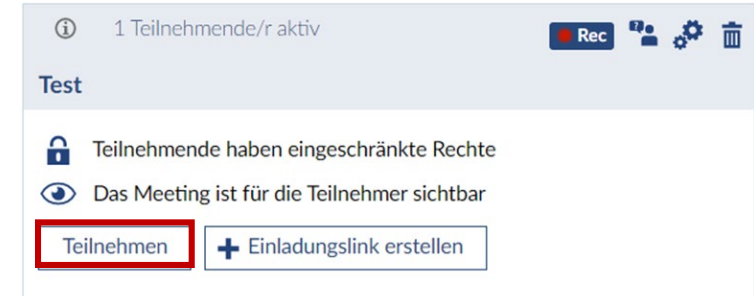

**Schritt 3a Abruf einer Aufzeichnung: Anklicken des Kamerasymbols eines Meetings**  $\bullet$ 雨 IJ.  $|O|$ 42 Veranstaltungen Vorlesungsaufzeichnungen Übersicht Verwaltung Forum Teilnehmende Dateien Ablaufplan Literatur Wiki Meetings Mehr...

# **Schritt 3b Öffne das Video, das Sie sich anschauen möchten**

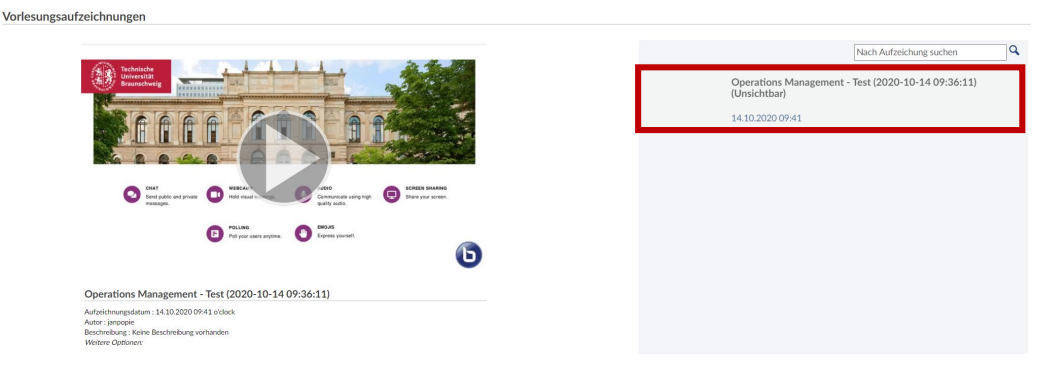

#### **Schritt 4 Funktionalitäten im Webkonferenzsystem** "BigBlueButton"

- a. Verfassen und senden Sie bei Bedarf Fragen im öffentlichen Chat. Wir beantworten diese in der interaktiven Fragerunde.
- b. Per Einfachklick auf Ihren Avatar haben Sie die Möglichkeit zum *"Status setzen"*. Sollten bspw. im Rahmen der Vorlesungen Umfragen erfolgen, so können Sie mit dem Status *"Hand heben"*  reagieren.

Hinweis: Bei Teilnahme besitzen Sie keine Mikrofon- und Kameranutzungsrechte. Eine Freigabe erfolgt bei Bedarf.

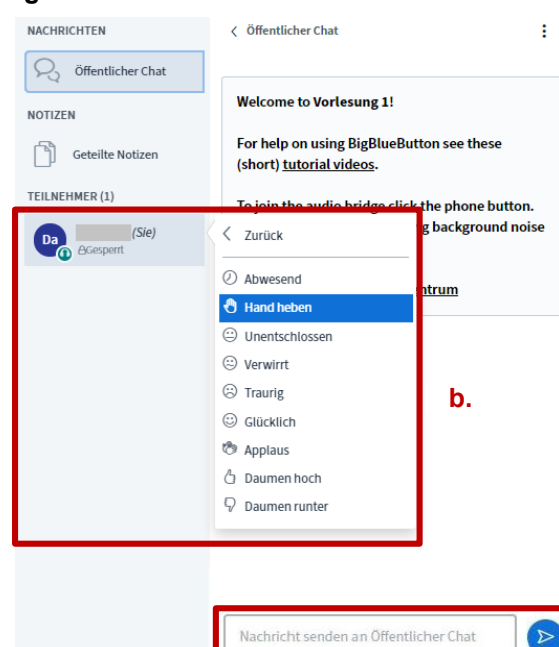

**a.**